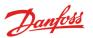

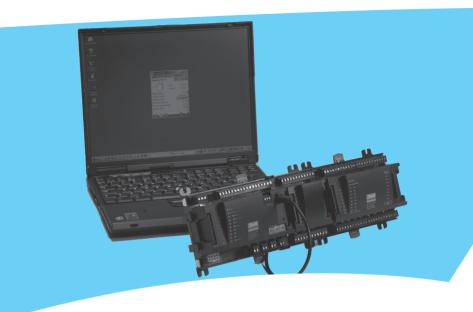

# Service Tool AK-ST 500

Software for operation of AK controllers

## Introduction

AK Service Tool is an advanced tool for operating ADAP-KOOL® refrigeration controllers in a network. The Service Tool can be used on all EKC and AK refrigeration controllers. Some AK controllers have a plug for direct connection to the Service Tool. All controllers can be operated when they are connected to an AK System Manager. Individual controllers contain information about the presentation of settings and measured values. This information is read by the Service Tool the first time it registers a controller of this type. This information is saved in the Service Tool so that start-up is faster on subsequent occasions.

In this booklet you are given a brief explanation of the possibilities offered you by AK, both in daily use and in connection with service calls. The aim is that you are to become familiarised with screen displays and navigation principles on a general level – so we will not give you an in-depth description of individual system types or applications.

When you have read the booklet you will be able to derive full benefit of AK-ST 500 as a control and service tool in your refrigerating plant.

Please note that this booklet is a general introduction to the AK Service Tool. Each controller for a specific system will furthermore be provided with a separate manual.

## **Principle**

The AK controller is connected to the PC tool where the programme is installed. All settings are subsequently made via Windows menus.

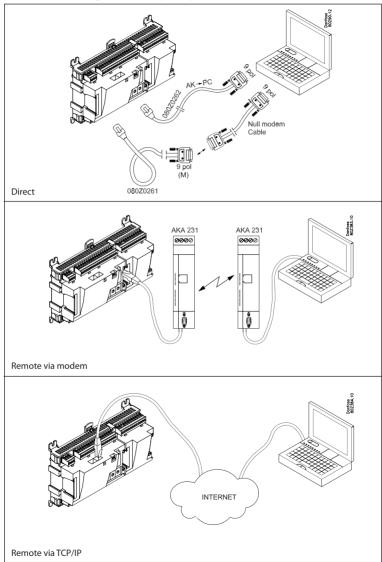

## Prior to installation

Pc requirements: Pentium PC with Seriel port or USB+converter\*

512 MB RAM, 40 GB Harddisk

Software

requirements: Windows, XP SP2, Windows Vista.

Cable: Cable for connection of AK controller. Order number:

080Z0261 or 080Z0262. See the illustrations on previ-

ous page.

If a longer cable is required between the controller and the PC a standard RS 232 extension cable can be inserted. The distance between controller and PC must

however not exceed 15 m.

\*) Converter type "EDGEPORT" can be used. See WWW.70001971.COM

## How to install the programme

- 1. Place the CD-ROM in the PC drive
- 2. Installation starts automatically. Follow the instructions on the screen
- 3. After the installation a configuration of the program must be made.

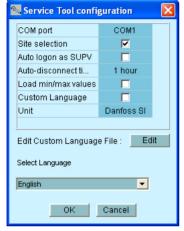

- **COM port**: Indicate the COM port to be used for the direct connection.
- Site selection: If you want the option of connecting to the system via a modem or TCP/IP, this must be selected. This means that "site selection" will appear so that you can select system.
- **Auto logon as SUPV**: Select this option if you want automatic login with the "SUPV" user profile.
- **Auto disconnect**: Service Tool closes automatically if idle for the set time. Service Tool closes automatically if idle for the set time.
- Load min/max values: Should only be selected if you expect to use offline programming. Uploading takes time. The Service Tool will read and save setting limits for the controllers you connect to.
- Custom Language: By marking this function, the program will use texts that are written in the file "Custom Language". See later on in the text.
- Unit: Select unit. (Bar and °C, or Psi and °F)
- Edit Custom Language file: This function gives you access to change texts for selected functions. Read more on page 18.
- **Select language**: Must be set for the language you wish to use. If the controllers contain the selected language, this language will be dominant on the operating controllers. If not, English will be shown.

## Before you start the programme

1. Connect controller and PC

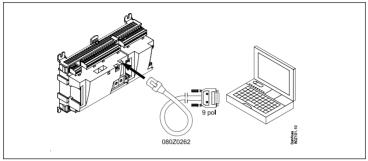

Or to the network via the System Manager, if applicable.

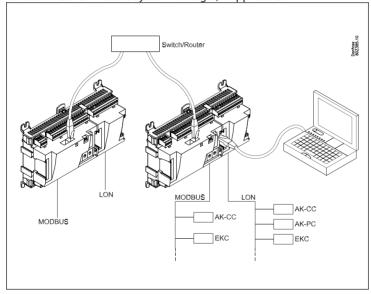

2. Switch on the controller if it is not already switched on.

## How to start the programme

1. Via the Start menu move to "Service Tool"
(In the PC the application is found in the "ADAP-KOOL" folder)

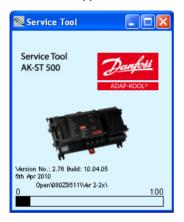

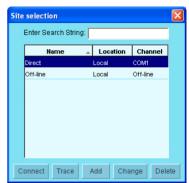

- Select "Direct" when the PC is connected directly to a controller. (Later there may be several lines where you can select connections to other systems, e.g. via modem or TCP/IP connection.)
- 3. Press "Connect"

  When the programme encounters a new controller for the first time, a file will be downloaded to the PC. This transaction will take a couple of minutes. You can follow the transfer on the bar at the bottom of the screen.
- 4. Select user level

The various user levels range from "seeing only" to carrying out installation and setup of the plant. The user name with the greatest powers is from the "SUPV" factory (super user).

5. Logon

The first time you start the programme, use the "123" pass- code. This code has been put in by the factory and can be used on all user levels until it is changed.

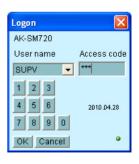

When you are in contact with the controller it is the relevant controller's data and setting options that have to be operated. They are described in separate manuals.

## General navigation

Here you will get an impression of what a controller's control panel looks like. The icons vary according to the controller switched on. But generally the operating blocks are as shown here:

#### **Communication and system functions**

You have the following options:

- Disconnecting
- · Changing user profile
- Viewing communication log
- And if you are connected to a System Manager:
- · Backing up all units on the network
- · Copying set-up from a file to a unit
- · Printing settings for all or selected units on the network

## One of the controllers functions

Each key gives access to data concerning the regulation and possibility of adjusting it. When you have received the required information/ adjusted the parameters, you can click your way down to another level and obtain a similar access.

#### **Back to survey**

The key at the button left takes you right back to the shown overview display.

## Day/night schedule

Here you can read and set the individual controller's operating performance on a weekly basis. You can also consider deviations in connection with Sundays and holidays.

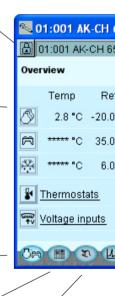

## Manual operation

Here you start and stop the automatic regulation.

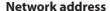

350

Here you can see the controller's address and name on the network.

#### **Regulation navigation**

Having selected a controller you can via the "roller blind" select from which part of the regulating range you wish to download/adjust data.

## Page navigation

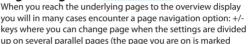

#### Alarm bell

with a dark column among the light ones).

Shows that there is an active alarm that needs handling. Asterisks (\*\*\*) at a measurement indicates that the signal is defective.

#### Communication

When you are logged on, a green "lamp" indicates that you are online with the controller. If this for some reason is not the case, the lamp will be red. A yellow lamp indicates that AK2 is trying to establish the connection. When an alarm bell is shown, there is an active alarm on the actual controller.

#### **Alarms**

Alarm

Status

Stopped

\*C Stopped

°C OFF

Here you have a list of active and cancelled alarms, respectively.

## Configuration

Gives you access to the configuration element – read the section about this a little further on.

#### Log function

Here you obtain an overview of the operation viewed from two angles:

• Historically: What has transpired in a given period for selected parameters.

• Trends: shows how the plant is operating here and now – useful data, for example, for

tuning of the system to energy-optimal operation or change of application.

## Configuration of a controller

#### »Screw spanner«

Via the function key to the extreme right (with screw spanner icon) you leave the Daily User section of the controller. Instead you now move into the Service User section reserved for installers/ service engineers who either have to configurate a controller or carry out basic changes of the existing configuration.

The "screw spanner" leads you to a menu with regulation-specific items for configuration of the application to be controlled.

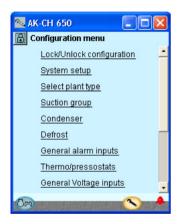

The number of menu items will adapt itself to the application, so that only the relevant menus are visible.

The following items of the menu are always shown, whatever the plant type:

#### Lock/unlock configuration

Here you lock important settings so that the setup will not be changed by a mistake.

#### System setup

Here you set the clock and name the controller.

#### Select plant type

Here you find all the functions and setups that define the plant. There are usually several input angles to the different regulating functions.

#### I/O configuration

With this function you define the signals there have to be on the different inputs and outputs.

#### I/O status and manual

Here you can see status and values of the individual inputs and you can carry out manual override of the output signals.

#### **Authorisation**

Here users and passwords are defined. The factory settings are as follows:

| Profile | User       | Read | Write         | Password |
|---------|------------|------|---------------|----------|
| Dail    | Daily      | All  | No            | 123      |
| Serv    | Service    | All  | Adjust values | 123      |
| Supv    | Super user | All  | All           | 123      |

#### Backup/restore

Enables you to make a backup of a controller's settings, either with a view to transferring them from a replaced controller to a new one or to making "copy paste" of a controller's settings to new/other controllers with the same code number and software version.

## **Autorisation of users**

New users are established here and existing users can change their access code. To get access to the menu you must be logged on as super user. Only with this user type can you authorise other users and change their access codes.

You can establish four different profiles:

**Default (DFLT).** Lowest level which only displays elementary operating data.

**Daily user (DAIL).** Second lowest. Typically for the person responsible for refrigeration in a shop. He/she can read alarms and set operating data and cancel alarms.

**Service user (SERV).** An installer/service engineer who partly installs and runs in the plant, partly performs more radical settings/adjustments, overriding the automatic controls in connection with a service call.

**Super user (SUPV).** A plant builder/person responsible for monitoring of it with top-level responsibility. He/she has as the only one the right to authorise other users.

Start by becoming authorised for configuration. You do this by selecting "Supervisor" in the log-in display followed by an access code. You can now set up/authorise new users.

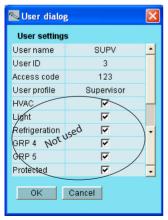

#### **Procedure**

- 1. Give the user a short "name" of max. four characters
- Supplement with an ID number which is not known/used already
- 3. Write an access code (a number) which is not higher than 9999
- 4. Assign the required profile to the new user
- If it is a large plant and the user needs access to, say, heating and ventilation, the final field must also be checked.
- 6. Finish with OK.

#### **Alarms**

The two alarm displays show the active alarms and earlier alarms, respectively. If you want to know more about one of the alarms you can click on the alarm and in this way download an info display on the screen.

If you wish to confirm that you have seen an alarm, you can check it in the square field. Remember that the error may still be there and has to be corrected.

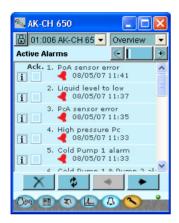

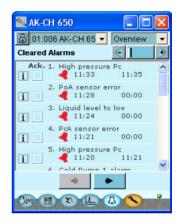

The four keys have the following functions:

- With the first key you sort out the alarms, so that only the active ones will remain
- The second key will update the display (checks whether more alarms have been added while the display was shown).
- With the third and fourth keys you can turn over the pages with alarms. Each page represents 20 alarms

## Log function

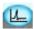

Here you can collect measured values and have them presented as curves.

Graph display at direct connection to a controller.

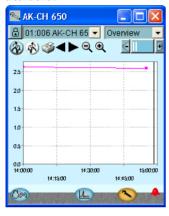

- The top left key leads to Trend data, that is to say data that are collected and displayed here and now.
- Key number two from the left shows log data, i.e. accumulated data which are shown here as curves.
- With the print function you can write out the accumulated values on a printer, or you can export them to a file. The file can be opened in Excel.
- Moves back and forth in time.
- Zoom buttons. Or encircle the desired area with the cursor.

Definition of the accumulated data is carried out in two belonging menus.

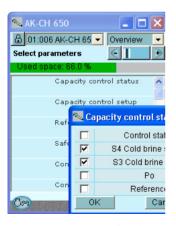

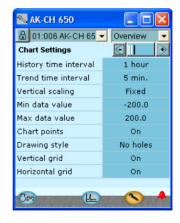

Measurements are defined here.

Graphics are defined here

Data collection starts when the set-up is locked and the controller is started.

Graph display at connection to a controller via a System Manager. (Later also at direct connection to the controller.)

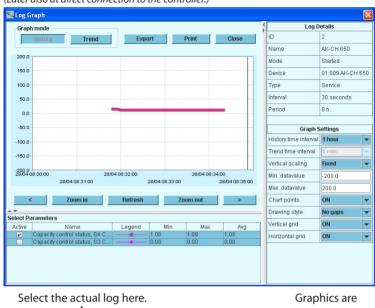

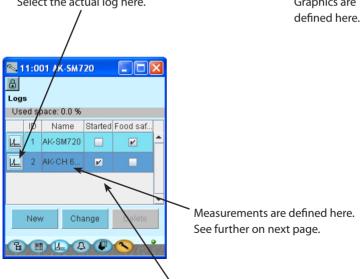

Data collection starts when the set-up is locked and the controller is started and start is activated.

#### Measurements are defined here.

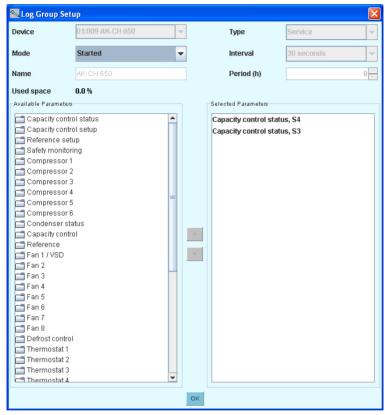

- 1. Define a parameter in the field left
- 2. Lead it into the right field by pressing the arrow button (or double click on the parameter)
- 3. Finish by pressing "OK"

## Connection to an external system

If you need to set up a connection to an external system, this must be done from the first screen you see when you start the programme.

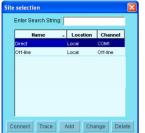

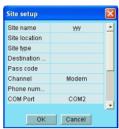

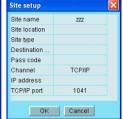

Here the following are shown:

**Direct:** Used when the controller is connected directly to the PC. **Off line:** Used when programming takes place without a controller (see

next page).

In addition, it is possible to define external connections, e.g. via modem and TCP/IP.

When the selected connection has been defined, it can be selected just like any other.

#### **Generally about Site Setup**

- Site name/location/type are free text fields. Connections are sorted by "Site name"
- Destination name: Must correspond 100% to the destination set up in the recipient's System Manager
- Pass code: Must correspond 100% to the password entered in the recipient's System Manager.

Modem: • Phone number: Number of recipient.

- Com PORT: Number where the local modem is connected
- Baud: Baudrate to local modem (default is 38400)
- AT1 command: Initiation string to local modem
- Modem type: Free text for modem type.

TCP/IP: • IP address: IP address of recipient

•TCP port: Must be 1041

## Off line settings

Here you can work on a file which you can then later transfer to a controller.

It is required that you have a basic file to work from. This must be a file with the same order number and software version as the controller. The file is a backup file from a system.

It is possible to change settings. Measured values will of course not be displayed. Likewise, functions requiring online connections are omitted.

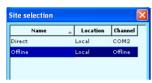

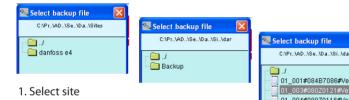

- 2. Select backup folder
- 3. Select file. The file is named in the following way: "network address" #
  "order number" # "software version" # "controller name".

If min/max values do not exist in the file, a dialogue will appear. The decision to download min/max values must be set under the Service Tool setup (see above).

## Languages

The individual controllers operated by the Service Tool contain one or more language selections. English texts are available in all controllers. On those controllers where it is possible to select a language, the desired language will be shown in the display. However the controller will return to English in cases where the translation is incomplete.

A number of controllers only have English (primarily the EKC series). In these cases the Service Tool downloads a translation from a file supplied with the tool. The language selection is carried out in the display where the Service Tool can be configurated. If the selected language is not found in the supplied file, the controller will return to English.

#### Alarm texts

The language for alarm texts has to be set in the System Manager AK-SM 720 and the connected controllers.

In this function, the System Manager will show the desired language, if it exists in the System Manager. If not, the alarm text will return to English. The alarm texts from the EKC controllers will also be shown in the desired language.

## **Customer defined texts**

If you wish to change some of the texts that are used in the Service Tool, you can do so in the following way:

1. Select the start screen in configuration

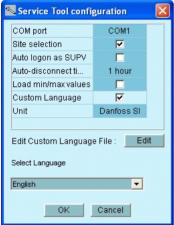

- 2. Press Edit
- 3. Type in the original text as you see it. Capital letters and spaces **must** be included.
- 4. Type in an equal sign "="
- 5. Type in your new text.
- 6. Save the file.
- 7. Mark the field "Custom Language"
- 8. Restart the Service Tool

#### Example:

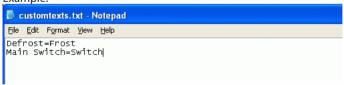

(This setting does not apply to alarm texts).

#### Plant overview

With this function you can create an overview over a range of data from the plant.

This will contain:

Address, Name of controller, Parameter, Value.

Up to 99 parameters can be gathered, but only those that can be logged.

Example:

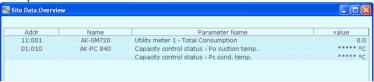

This is how you define the overview:

1. Press "Padlock"

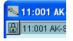

2. Press "Site functions" and then "Site overview"

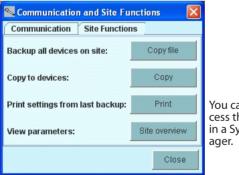

You can only access this function in a System Manager.

3. Press "Select".

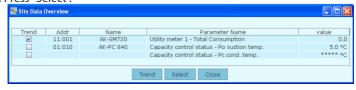

4. Select controller and parameter

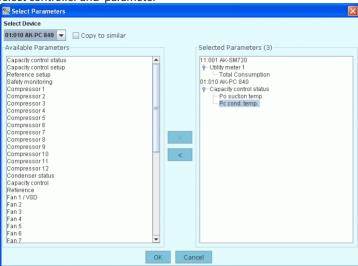

5. Finish by pressing "OK"

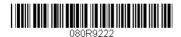

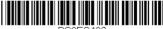

RS8ES402

Danfoss can accept no responsibility for possible errors in catalogues, brochures and other printed material. Danfoss reserves the right to alter its products without notice. This also applies to products already on order provided that such alternations can be made without subsequential changes being necessary in specifications already agreed.

All trademarks in this material are property of the respective companies. Danfoss and Danfoss logotype are trademarks of Danfoss A/S. All rights reserved.